# OPHET<br>SEARCHTOOLS **Manufacturer information of the Community** Information and Community About InfoServ (8.0, Electronic Library Network Costar)  $% 322$ ∭ Electronic Library Network (ELN)<br>| التي Using infoSe∰'s New Gopher and Web Clients (ELA)|<br>| التي Using infoSe∰'s New Gopher and Web Clients (ELA)| **(@index/Abstract Data@sea (ELN mambers only)** @BLN Union Naia (Seriala, Ne@a, Outlook) [③ Search all InfoServ's fienus using Jughead @What's New on InfoServ? (?) Brittel: Columbia Resources **Collishory Catalogues** CHOOL SECTION (DP าธรณ์ idu Aub re R Minneso Ø. ٨

#### SEARCH TOOLS <u>ciko edago en 1958.</u>

### GOPHER BOOKMARKS

### What are Gopher bookmarks?

A useful function in many gopher clients is the "Bookmark". Upon finding an item of particular interest, the user saves the information about that item for later use by creating a bookmark. The gopher client stores the name and address of the menu item. You can then call up your list of bookmarks at any time and connect to these saved items, rather than having to navigate menus to find them again.

### **Bookmark basics**

Not all gopher clients support the bookmark capability. As a general rule, you will probably be able to use bookmarks if you have an account on the computer on which the gopher client you are using resides. This means that you will not have bookmark capabilities if you are using a public gopher client.

You can have only one bookmark list but this list can be more than one page. You can add bookmarks or view your bookmark list at any time while in the gopher client.

### **Checklist of Information**

To use the Gopher bookmark capability, you will need:

- 1) A gopher client on a local host and appropriate login procedures. NOTE: Public gopher client's do not generally provide bookmark capabilities.
- Information on how to invoke the gopher client and connect to a default  $2)$ server or a specific server of your choice.
- Instructions on how to add items to and delete items from your bookmark list,  $3)$ and how to view your bookmark list. These instructions are usually given in the gopher "help" file.
- 4) To determine whether your gopher client provides bookmark capabilities, use "Help" to find the bookmark commands, then try adding a resource and viewing your bookmark list. If this is unsuccessful, then you probably do not have bookmark capabilities. (Note: just because there are bookmark instructions in Help does not mean that you have bookmark capabilities.)

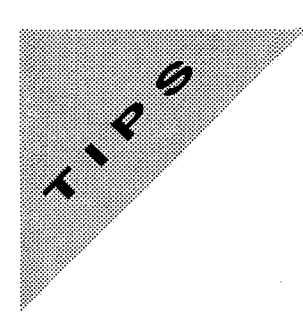

### **Bookmark Tips**

- 1) As new bookmarks are added to the end of your bookmark list, make sure that the first page of your bookmarks are those you use most frequently.
- 2) When you are saving a bookmark, consider renaming the item so that you can readily identify the resource in the future.
- 3) Maintain your bookmark list by deleting unnecessary items periodically. Having to browse through pages of irrelevant resources can be inefficient and frustrating.
- 4) In some instances, you may be sharing a bookmark list with others, for instance, at the Reference desk where there is a generic login for the reference terminal. To maintain consistency, establish a co-operative policy for adding and deleting bookmarks.

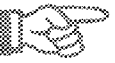

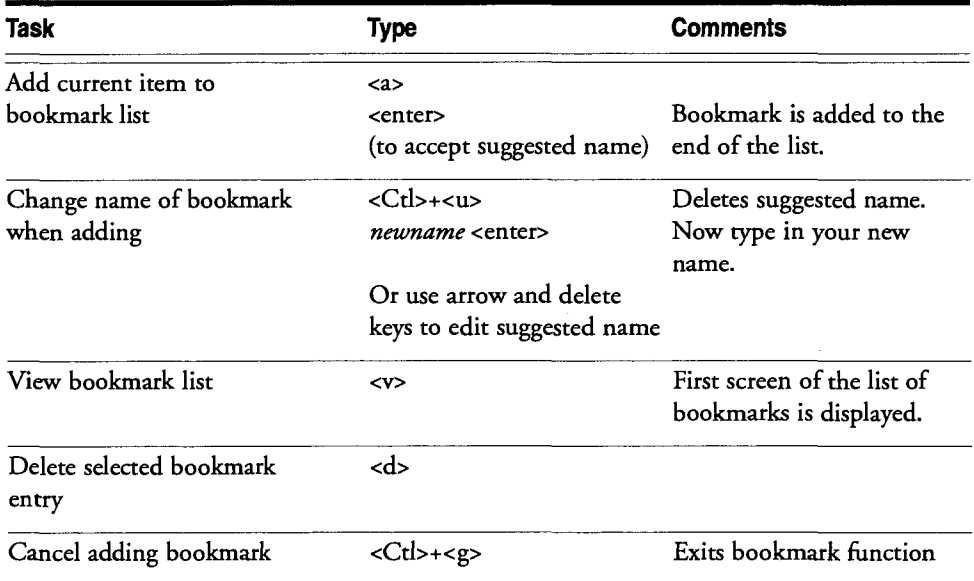

### **INSTRUCTIONS: Gopher Bookmarks (UNIX or VMS Client)**

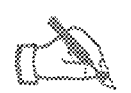

### **INSTRUCTIONS: Gopher Bookmarks**

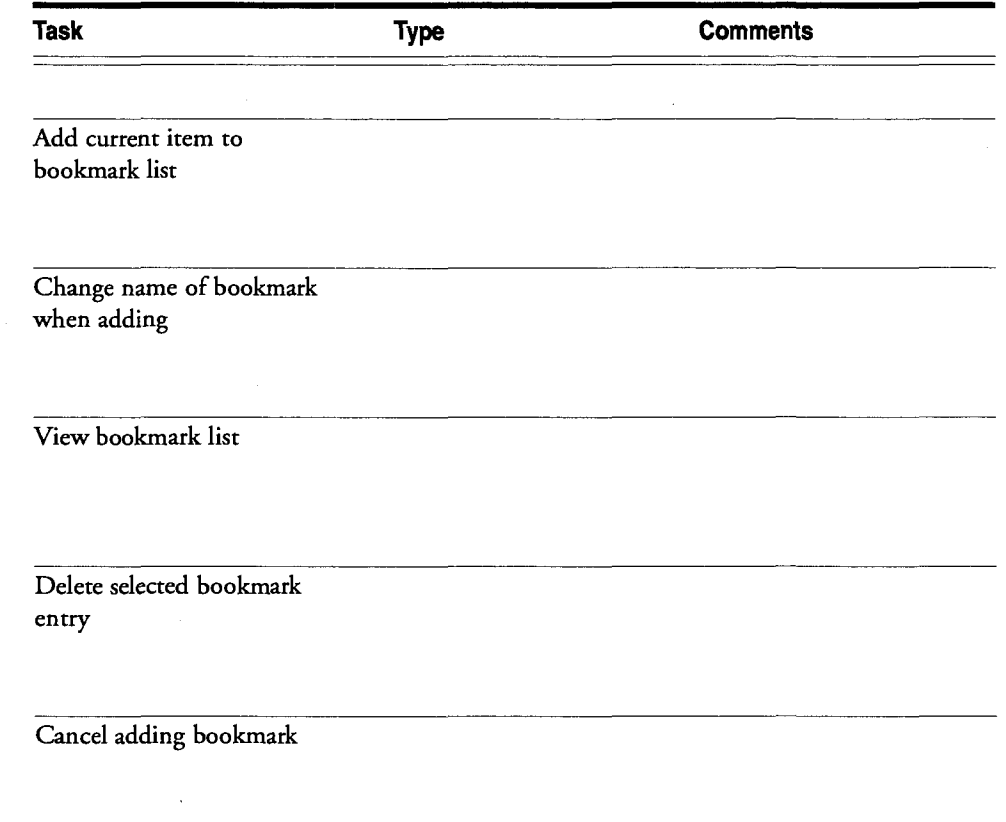

## VERONICA AND JUGHEAD

### What is Veronica?

Veronica is a gopher search tool which offers keyword searching of most gopher menu titles throughout worldwide gopher space. VERONICA stands for Very Easy Rodent-Oriented Net-wide Index to computer archives.

### Veronica basics

Veronica searches are conducted on a database of all gopher menus worldwide. The Veronica program queries all known gopher servers every two weeks and saves the menu item titles in a database. Keep in mind that Veronica searches the menu titles in this database, not full text. As this is a heavily used service, these sites are often too busy to accept your connection. You may have to try different sites several times before you get connected or wait to do your search in off peak hours.

### How to Use Veronica

Veronica searching is a gopher menu choice, and is usually accessible from most top-level Gopher menus or under "Other Gophers". You may have a choice of using a few or all of the Veronica servers.

Once you select a specific Veronica server, you enter your search query. If your connection is accepted, Veronica returns a list of gopher menu items that match your search. The list that Veronica returns from your search is essentially an automatically generated gopher menu, customized to your keyword specifications. By selecting an item from this list, you will automatically be connected to the source you choose.

### **Checklist of Information**

To use Veronica, you will need:

 $\Box$ A gopher client on a local host and appropriate login procedures;

or

the number (for dialup or datapac) or the telnet address for the system on which a public gopher client resides and appropriate login procedures.

- $\Box$  Information on how to invoke the gopher client.
- □ Path to a Veronica server from the root menu of the default gopher server;

or

how to connect to a specific gopher server and path to a Veronica server on this resource.

NOTE: Most Gopher servers provide access to Veronica on the root menu itself or include Veronica under menu items such as "Other Gophers" or "Internet" Tools".

### **Veronica Tips**

- 1) Determine the shortest and most reliable route to a Veronica server. This might best be done by adding a Veronica server directly to your bookmark list.
- 2) As Veronica searches gopher menu items, try to think of what terminology would be included in a specific menu item. The hierarchical nature of Gopher results in menus going from general to specific. The specific item generally does not include reference to any of the hierarchy leading to it.
- 3) Veronica is very heavily used. If your connection is refused, try another site. If you cannot get through after several tries, try again in off-peak hours. After North America leaves work at night and before Europe goes back to work in the morning seems to be Veronica's most responsive time. Weekends work well.
- 4) Veronica searches menu titles as they appear in gopherspace. Your search strategy should include all possible variations of a word - try using different synonyms, spellings, and abbreviations.
- 5) Once you have retrieved a Veronica list of resources, be careful not to step back too far and lose the list. If the Veronica servers are busy, it may be a frustratingly long time before you can redo your search.
- 6) Though Veronica is designed to remove duplicate menu items in the retrieval list, several items may, in fact, point to the same resource. To save time, it is often more efficient to first use the "get attribute" information to learn more about individual items rather than connecting to every menu item.

### What is Jughead?

Jughead is similar to Veronica. Both search gopher menus for the search term(s) you supply. But while Veronica searches menus in the entire Gopher world,

Jughead usually searches only the menus that appear in the gopher on which the Jughead index is located. Jughead is, therefore, a tool which allows you to quickly find a specific topic on a particular gopher without having to go through many levels of menus. Some gopher servers provide a menu item for searching their own menus without any mention of Jughead, even though Jughead is often the search software being used. Note, also, that the use of Jughead has been changing and is not always limited to the menu items on a single gopher server.

### **Checklist of Information**

To use Jughead, you will need:

 $\Box$  A gopher client on a local host and appropriate login procedures;

 $\alpha$ r

the number (for dialup or datapac) or the telnet address for the system on which a public gopher client resides and appropriate login procedures.

- $\Box$  Information on how to invoke the gopher client.
- $\Box$  How to invoke the default gopher server;

or

how to connect to a specific gopher server.

 $\Box$  Determine whether a specific Gopher server has Jughead capabilities by scanning the root menu and any menu items which provide further information about this gopher.

### **Jughead Tips**

- 1) Jughead is not always called Jughead, and its presence may not always be obvious. It might be available on the root menu under a menu item such as "search all menu titles on this gopher". Jughead searching might be included under a general menu item such as "More information about this gopher".
- Jughead searching can include one, several or subsets of many gopher servers.  $2)$ Be aware of what is included in a specific Jughead search.

#### VERONICA AND JUGHEAD SEARCH COMMANDS.

Veronica and Jughead have the same search capabilities. However, there may be different versions of Jughead software. With some Jughead versions you can combine keywords using Boolean operators "and", "or", and "not", while in others you can enter only a single keyword. When no match to your search query is found, Veronica or Jughead report that nothing is available. This may truly mean that nothing is available or that you should try other variations of your search query.

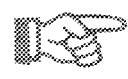

### **INSTRUCTIONS: Searching with Veronica and Jughead**

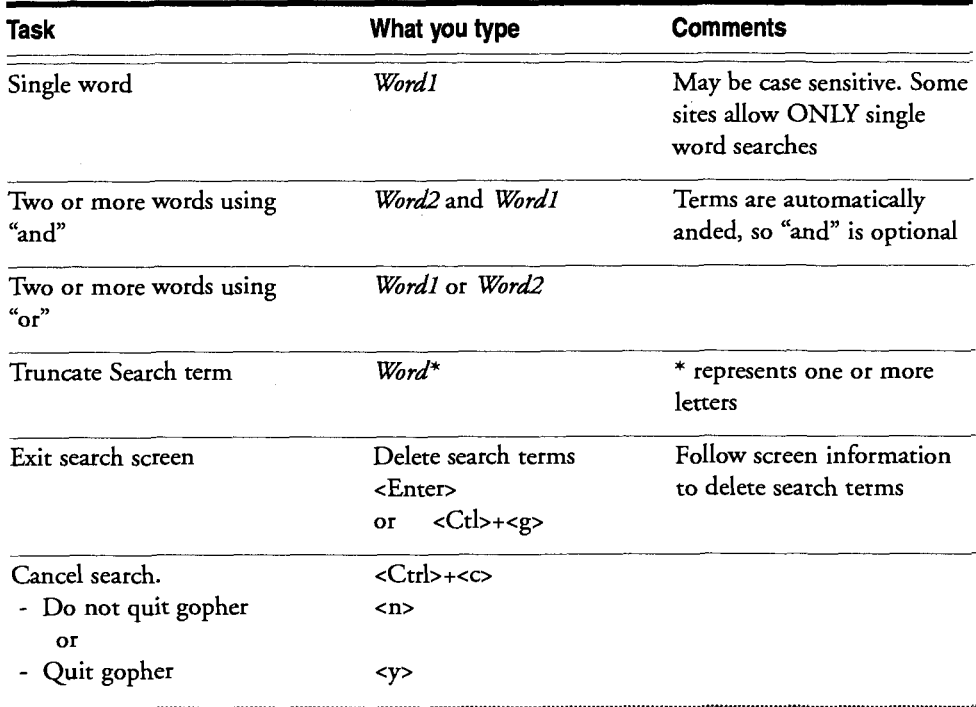

### **Gophers with Veronica Server Directories**

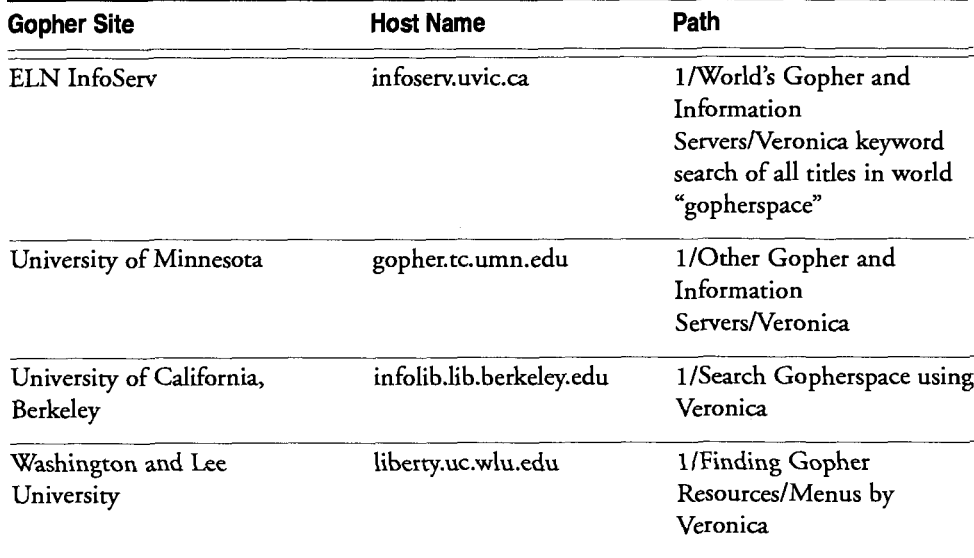

### ON YOUR OWN

- 1) Do Exercise Four: Gopher Search Tools.
- 2) Determine whether your gopher client has bookmark capabilities. Look at the gopher help screen. Using the bookmark commands listed there, try adding a bookmark.
- 3) Using your Gopher, locate an easily accessible directory of Veronica servers. This is usually included under "World's gophers". If a Veronica directory is not easily accessible, locate one using the "Gophers with Veronica Server Directories" in this chapter and add this to your bookmark list.

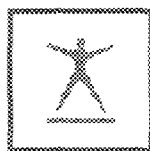

### **Exercise Four: Gopher Search Tools**

### PART 1: Bookmarks

Once you have added an item to your Bookmark list, access the item again, this time from your bookmark list.

Steps: Adding a Bookmark

- 1) Connect to a specific gopher server.
- 2) Follow the path by selecting the specific menu items listed.
- 3) Add an item to your bookmark list.
- 4) Press <enter> to accept the original name, OR delete the name provided and type in a new name.
- 5) View your bookmark list to ensure that this item has been added.
- Quit this gopher. 6)

### Task A:

Add a specific resource as a bookmark, retaining the original menu name. Gopher to: gopher.ucsc.edu

Path: /The Researcher/Social Sciences/Education

Item to add: ERIC Digests

Name: Keep original item name

### Task B:

Add a specific resource as a bookmark, changing the original name.

Gopher to: gopher.droit.umontreal.ca Path: /English version/Supreme Court of Canada Item to add: Complete Decisions Index Change name to: Supreme Court of Canada Decisions

### Task C:

Add a specific resource as a bookmark, retaining the original menu name. Gopher to: infoserv.uvic.ca

Path: /World's Gopher and Information Servers

Item to add: Search Gophers by Name or Internet Address Name: Keep original item name

### Task D:

Add a specific resource as a bookmark, changing the original name.

bcsc02.gov.bc.ca (02 are both numbers) Gopher to: Path: /Freedom of Information - Directory of Records Item to add: Search Entire Directory of Records Change name to: Freedom of Information Search

#### PART 2: Veronica and Jughead

If you cannot access a selected Veronica server, try this server again once or twice. If you still cannot connect, try another server from the Veronica list you are using. If this continues beyond a reasonable amount of time, go on to the Jughead search exercise immediately following and try Veronica later at an off-peak time.

#### **Steps**

1) Access a directory of Veronica servers using one of the following:

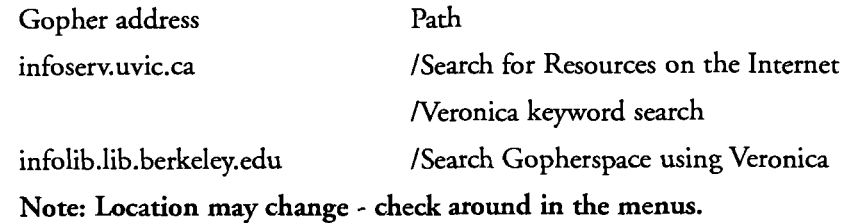

- 2) Search "Gopher Directory Titles" from any one of the Veronica servers.
- 3) Veronica search instructions:

Terms are automatically "anded"

Boolean operators: or and

Truncation: \*

To cancel the search once activated:  $\langle Ct|$ >+ $\langle C \rangle$ , and then  $\langle N \rangle$  to not quit 4) completely.

#### Veronica

Answer the following questions by doing a Veronica search.

- 1) What resources can you find relating to cycling and bicycling?
- 2) The Stanford Bookstore is a valuable bibliographic resource on the Internet. Locate it.
- 3) Find sources of publishers' catalogues on the Net. (Hint: keep in mind American and Canadian spellings)
- 4) Locate a gopher implementation of Hytelnet that provides direct telnet access to library catalogues.
- 5) Locate a copy of "Fawlty Towers" quotes.

### Jughead

Do one of the following Jughead searches on the Library of Congress gopher:

Gopher to: marvel.loc.gov

Path: 1/Search LC Marvel

Select item: Search LC Marvel Menus using Jughead

### Searches:

- 1) Locate a recent issue of the publication "LC Bulletin"
- 2) Find some items which discuss cataloguing issues.
- 3) Locate recent LC press releases.
- 4) What is the Library of Congress' Interlibrary Loan policy?

### **Further Exploration**

Try composing some of your own Veronica searches.

### *Internet Research Tooh*

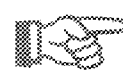

## **INSTRUCTIONS: Using a typical UNlX gopher**

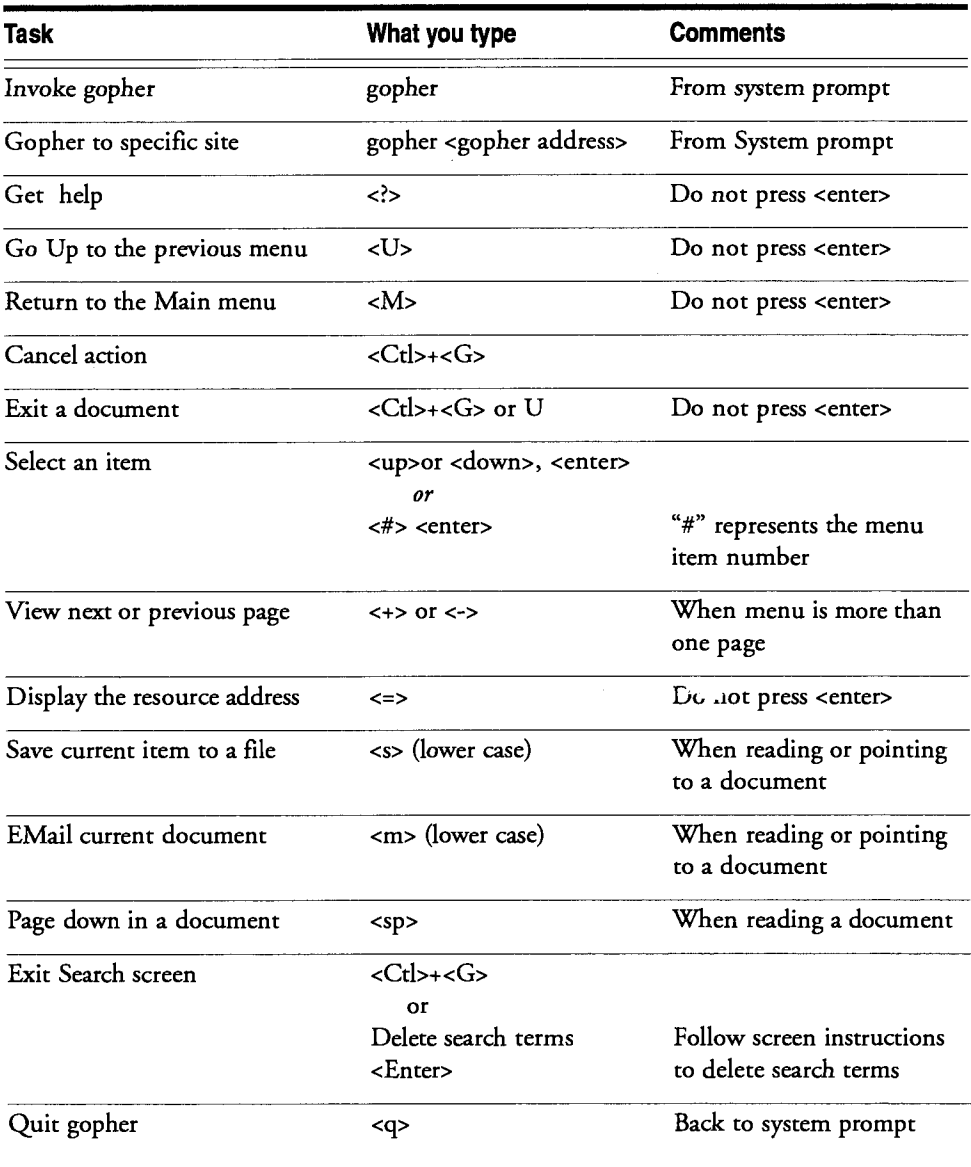

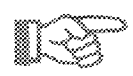

 $\ddot{\phantom{a}}$ 

## **INSTRUCTIONS: Using a typical VMS gopher**

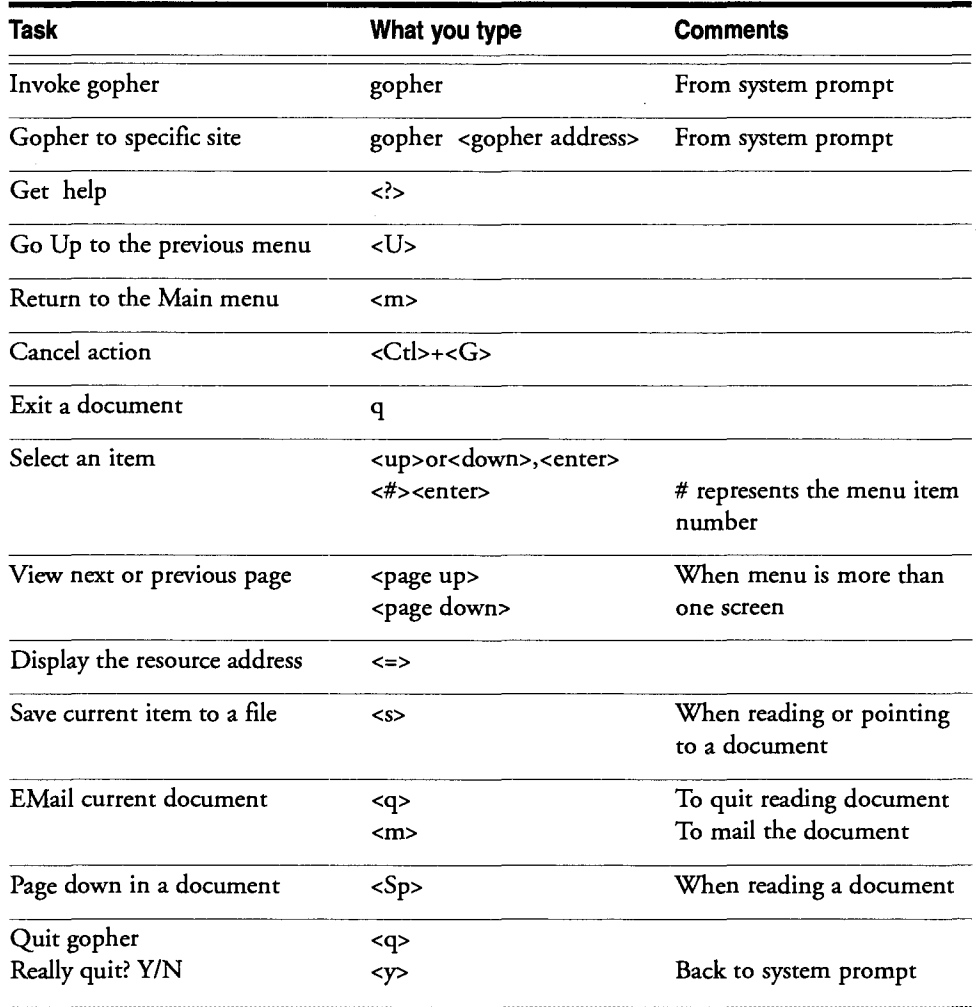